# **RINGCENTRAL APP FOR DESKTOP: ENHANCED MESSAGING - USING THE MESSAGING TOOLBAR**

Within an individual, group, or team conversation, you have several options to enhance your messaging experience. This quick guide covers the built-in features within RingCentral app conversations.

# CHANGE THE FORMAT OF YOUR MESSAGE

Use the text format toolbar to change the font size, font color, text alignment, lists, and the like.

- 1. Click Format message.
- 2. Use the following options to format your message:
	- A. Bold
	- B. Underline
	- C. Italic
	- D. Strikethrough
	- E. Numbered list
	- F. Bulleted list
	- G. Increase indent
	- H. Decrease indent
	- I. Insert link
	- J. Insert horizontal line

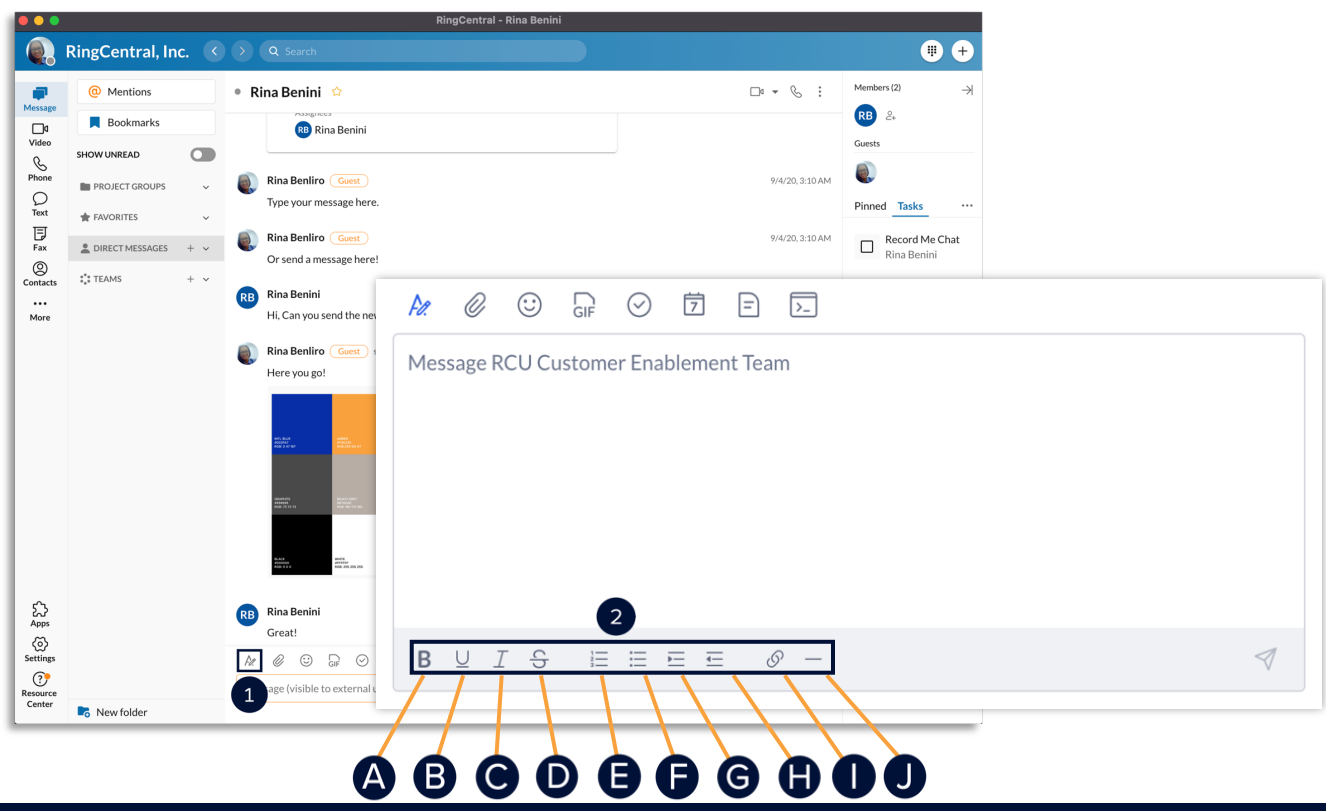

## ATTACH A FILE TO A MESSAGE

Different files can be attached to a message – typically used as a simple way to share documents, video files, and images.

1. Click **Attach** file.

2. Click **Computer** to upload files from your computer or choose from **Google Drive, OneDrive/SharePoint, Box, or Dropbox** to upload files from cloud storage. Note: You can also drag and drop files directly into a conversation from your computer.

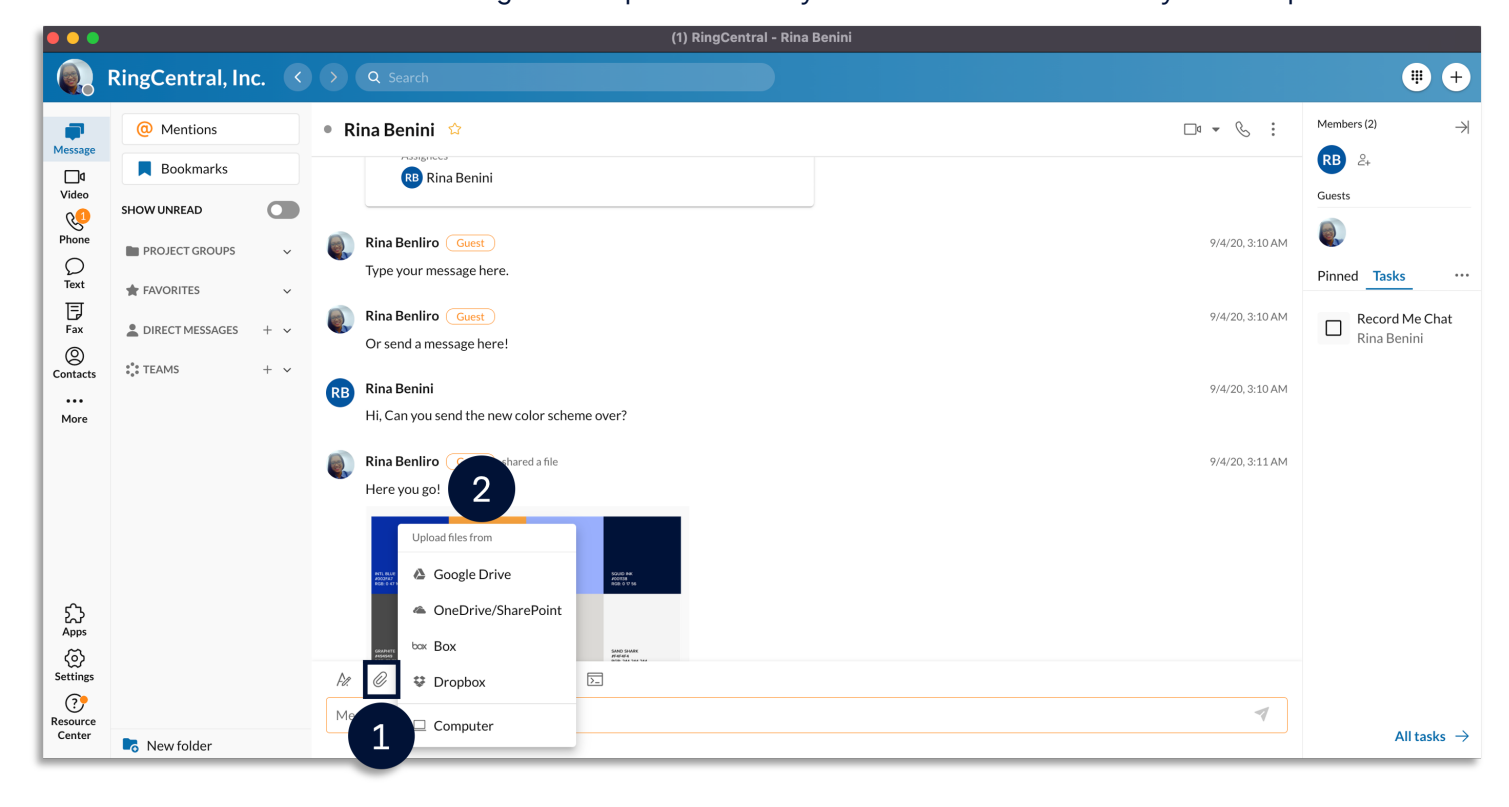

### USE EMOJI AND GIF OPTIONS

Use emojis and GIFs in a conversation. These features allow you to react to messages and add character.

To add an emoji:

- 1. Click **Emoji**.
- 2. Select your preferred emoji.

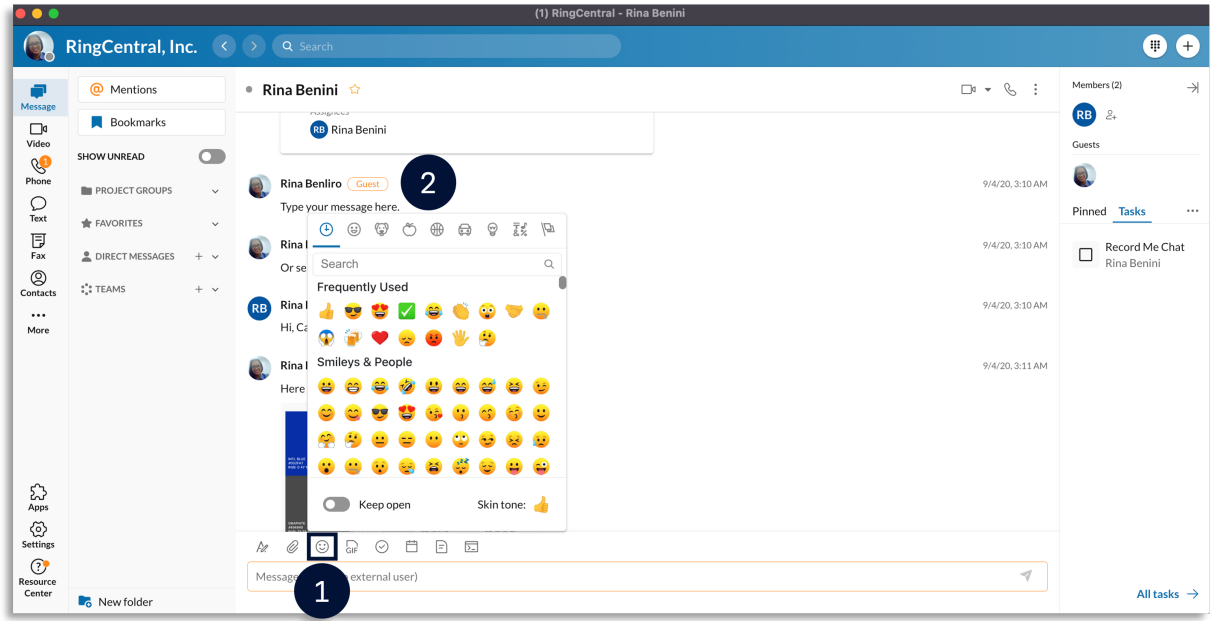

#### To add a GIF:

- 3. Click **Share a GIF**.
- 4. Search for GIFs using the search bar or select from the available GIFs in the preview window.

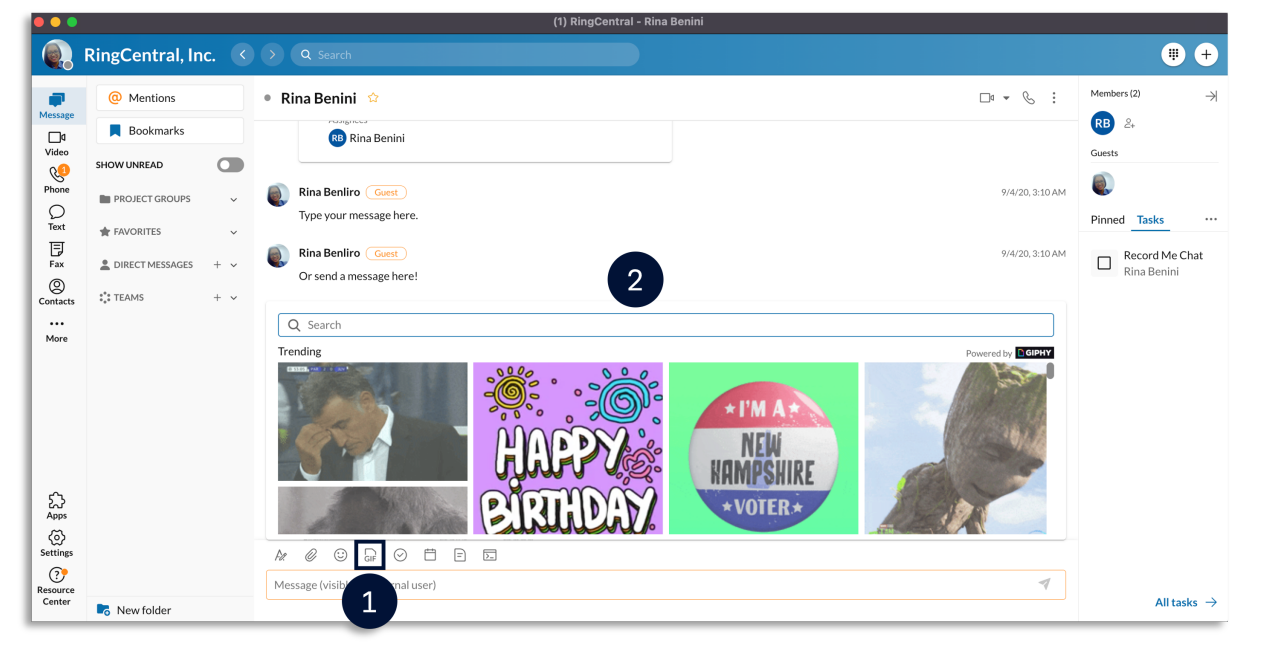

# CREATE AND ASSIGN TASKS WITHIN A CONVERSATION

Create and assign tasks to collaborate with colleagues and keep track of projects.

- 1. Click New task.
- 2. Fill out the following fields (as appropriate):
	- **a. Task title** Enter the task name. (Required)
	- **b. Category**  Enter the task category.
	- **c. Assignees**  Set the task assignees.
	- **d. Start Date**  Set the start date.
	- **e. Due Time** Set the due time.
	- **f. Repeat**  Set the task reoccurrence.
	- **g. Complete when** Set the completion condition.
	- **h. Color tag** Select a task color.
	- **i. Enter task description** Enter the task description.

**Note:** You can also attach files, add links, and add emoji in the description.

3. Click **Post and close** to go back to the conversation window or **Post and new** to create a new task.

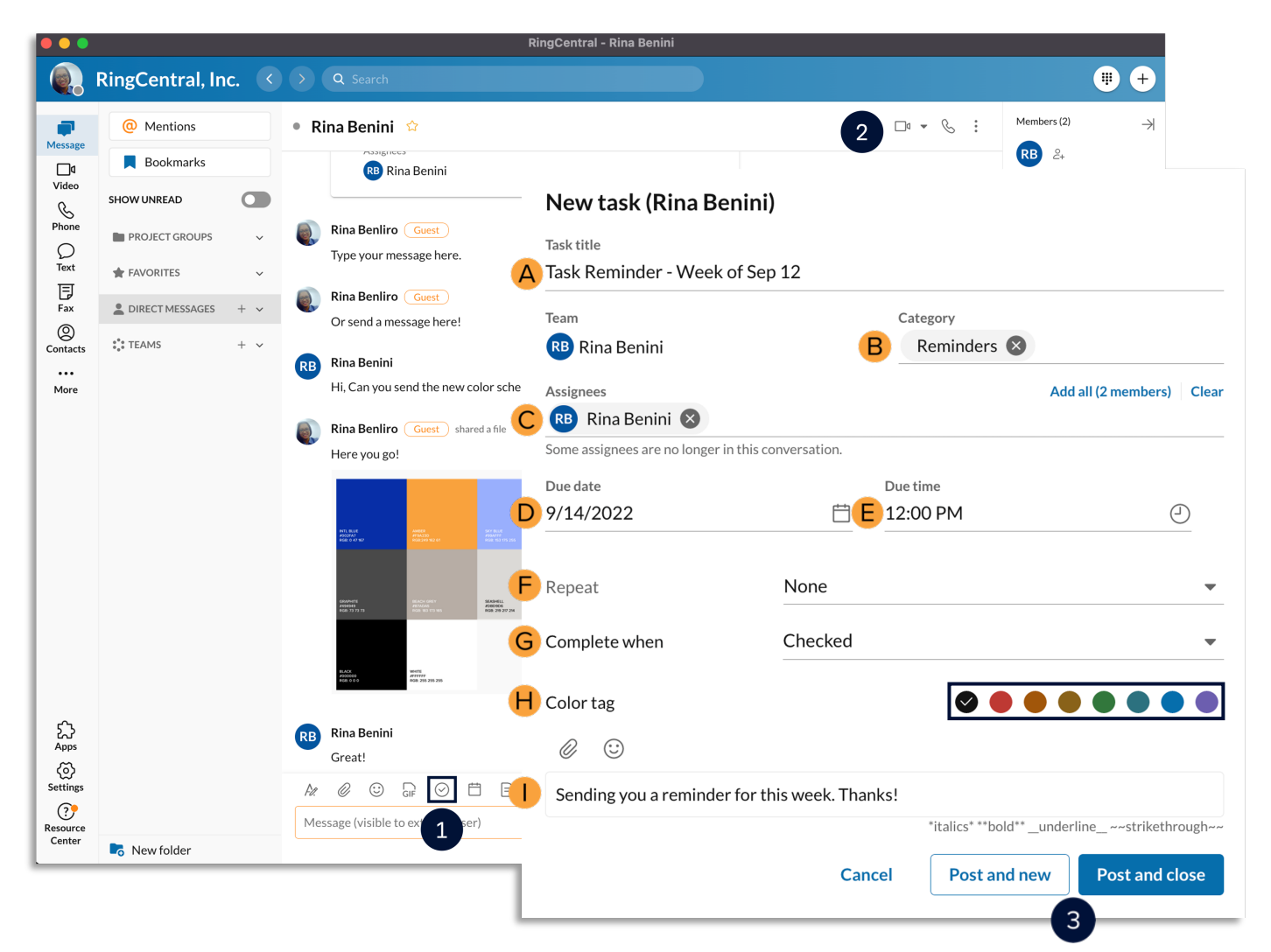

### CREATE AN EVENT WITHIN A CONVERSATION

Keep up to date with your meetings and schedule by adding entries to the RingCentral app calendar by creating events.

- 1. Click **New Event**.
- 2. Fill out the following fields:
	- A. **Event title**  Enter the task name.
	- B. **Start date**  Set the start date.
	- C. **End date**  Set the end date.
	- D. **Start time** Set the start time.
	- E. **End time** Set the end time.
	- F. **Repeat**  Set the event reoccurrence.
	- G. **Location** Set the event location.
	- H. **Color tag**  Select an event color.
	- I. **Enter event description**  Enter the event description.
- 3. Click **Create**.

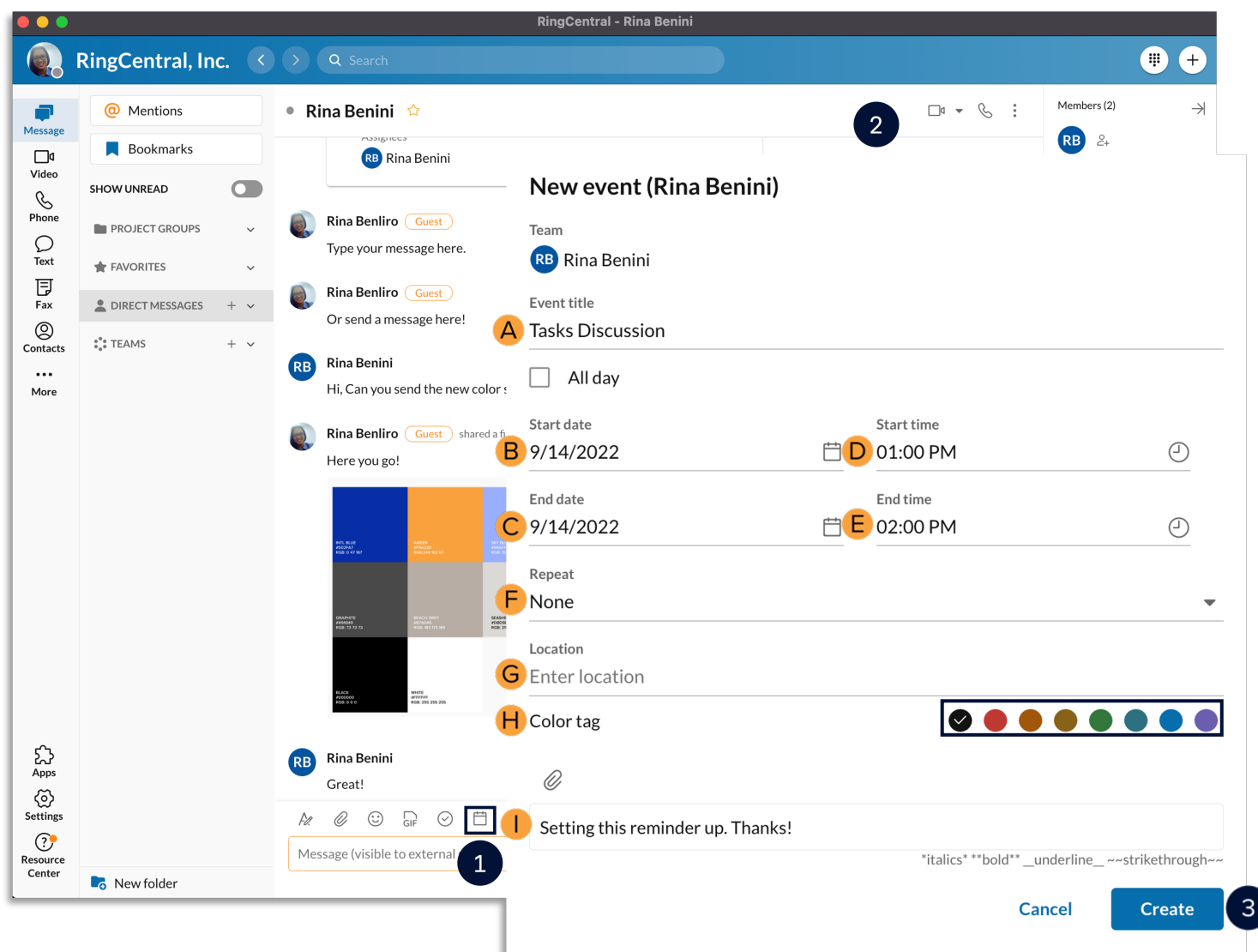

# CREATE A NOTE WITHIN A CONVERSATION

Use notes to draft and post relevant information that everyone in the conversation can edit.

- 1. Click **New note**.
- 2. Enter a title and draft the note.
- 3. Click the **Post to** icon to finish.

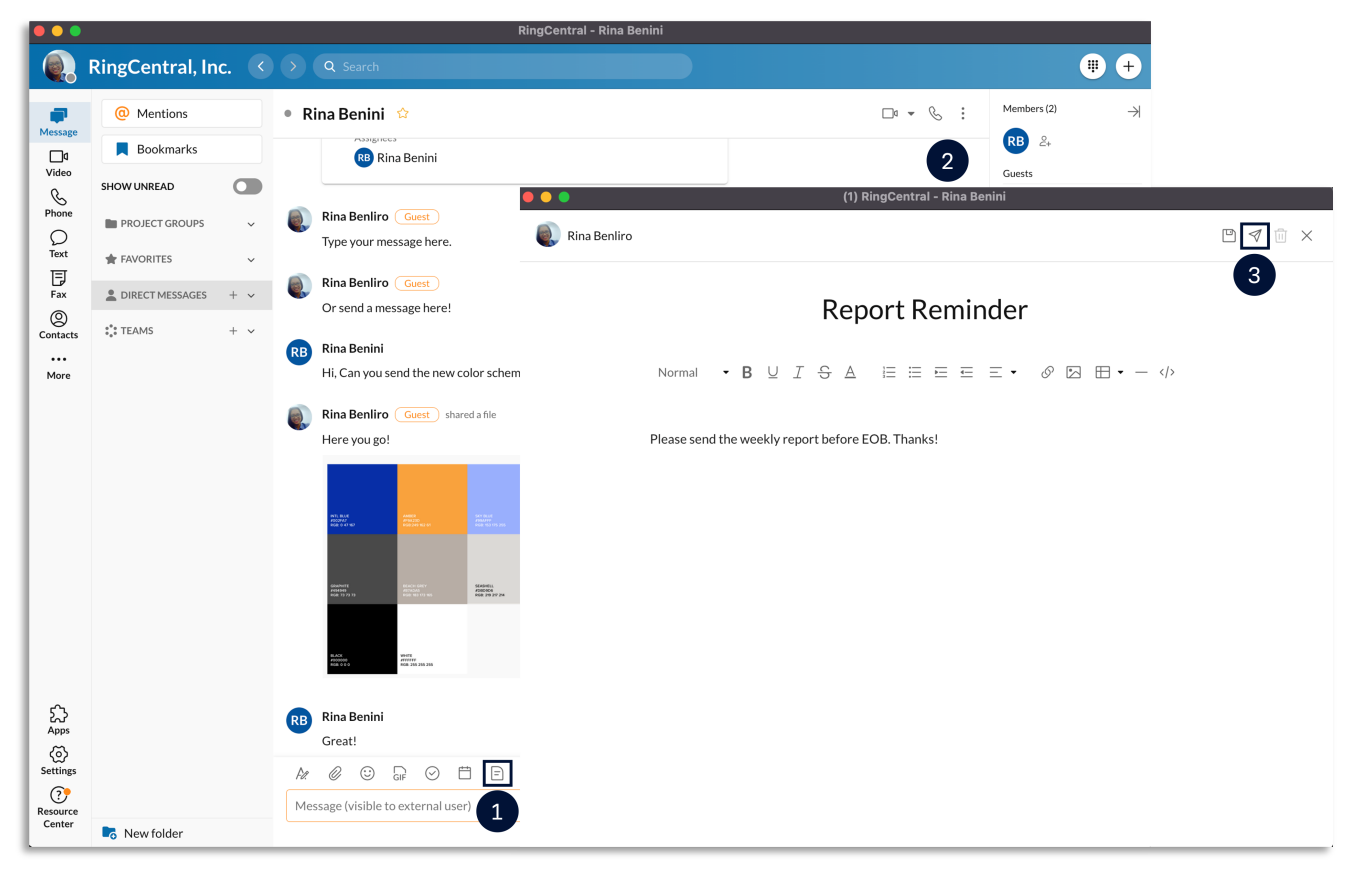

### USE THE @MENTION FEATURE

Draw attention to someone to let them know they were called out. Use the @mention feature by typing **@** and their name. You can also type **@team** to notify all the members within a team conversation.

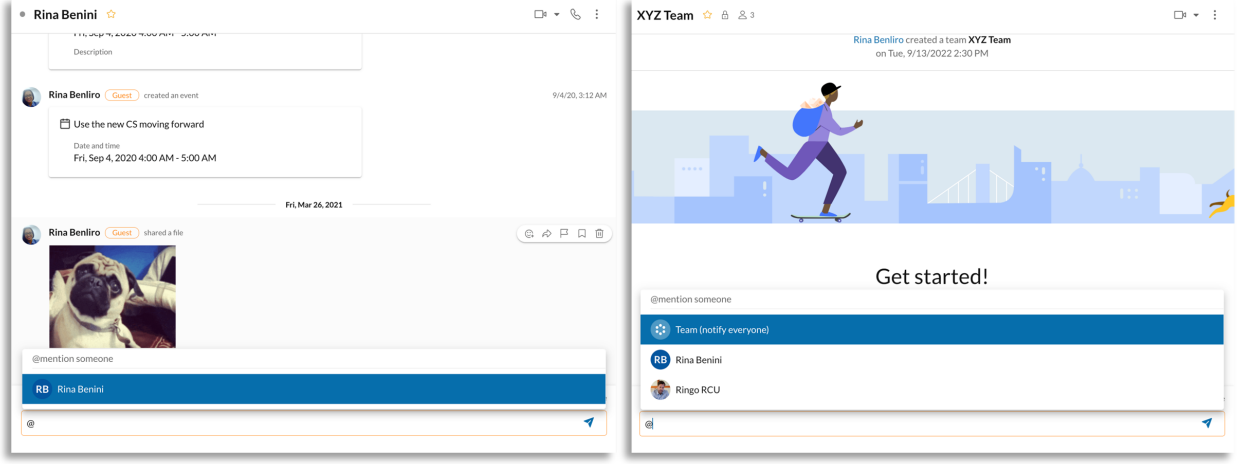